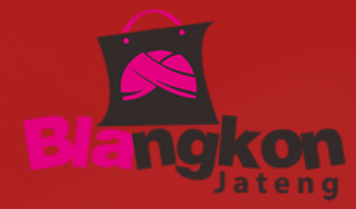

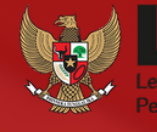

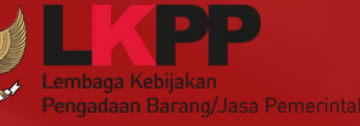

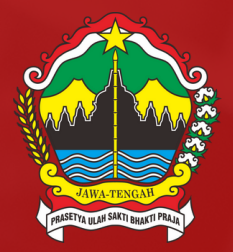

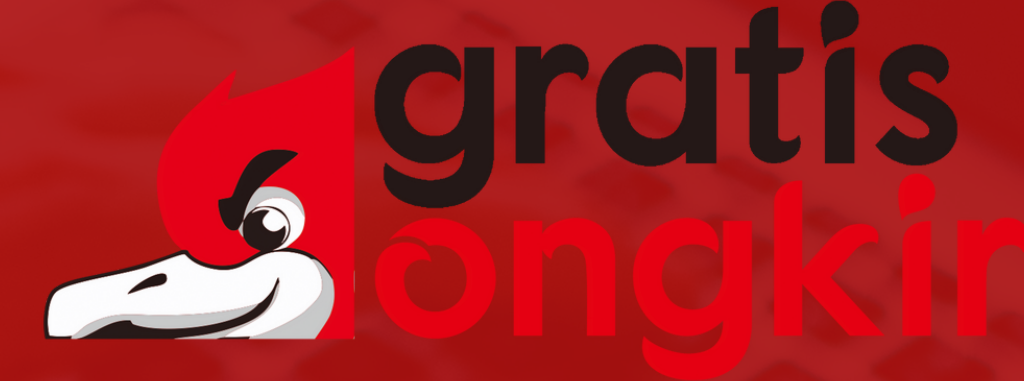

#### **GRATIS ONGKIR APLIKASI BELA PENGADAAN LKPP**

## **PANDUAN PENDAFTARAN SELLER**

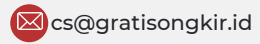

**s** Gegratisongkir.id **Communisty Communisty** Jalan Raya Klaten-Solo Km. 4, Klaten, Jawa Tengah **(Du**nttps://bela.gratisongkir.id/

## Daftar Isi

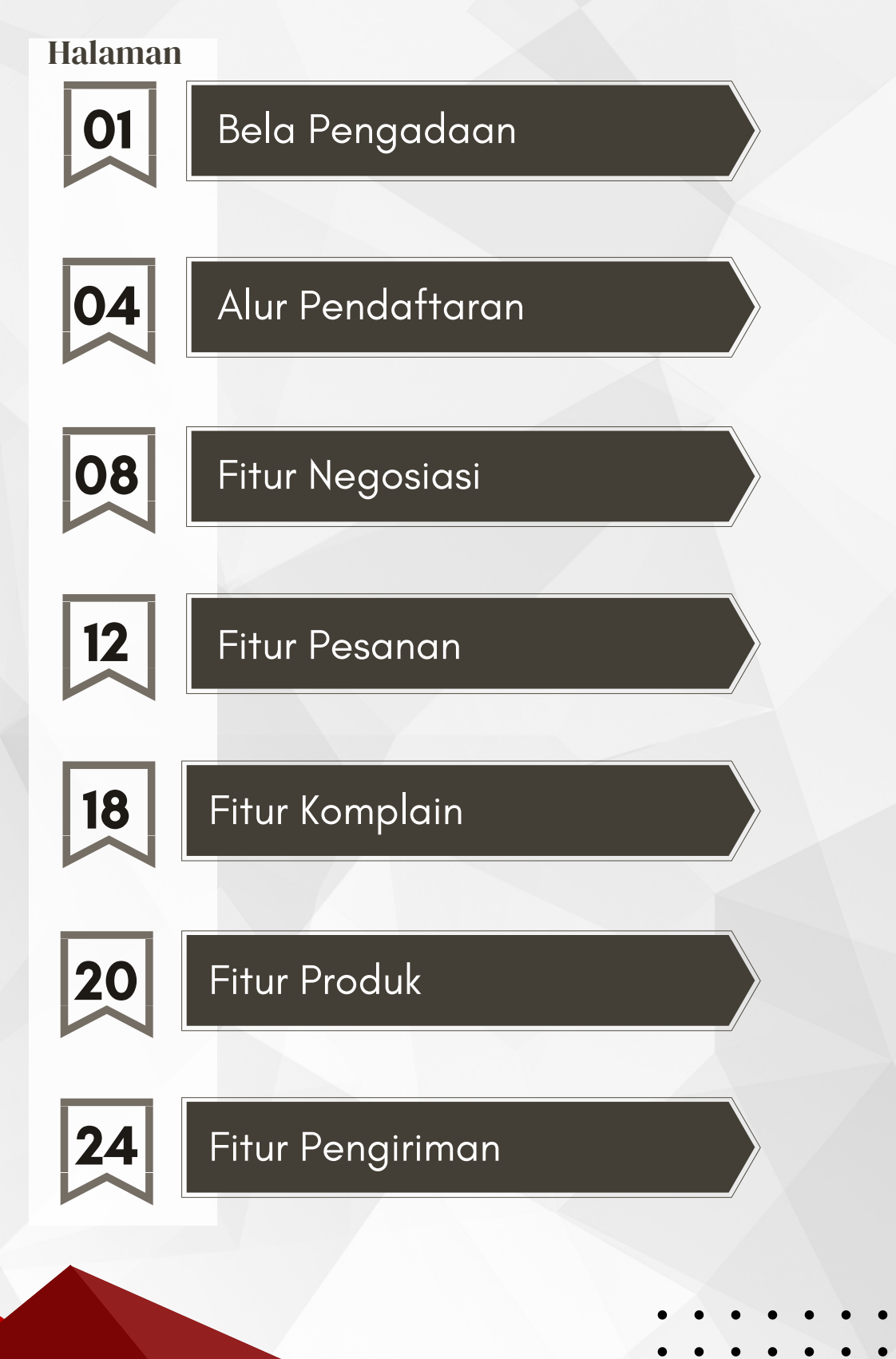

# Bela Pengadaan

Bela Pengadaan adalah aplikasi yang dikelola oleh LKPP melalui kerja sama dengan Penyelenggara Perdagangan Melalui Sistem Elektronik atau e-Marketplace. Aplikasi ini digunakan oleh Kementerian/Lembaga/Perangkat Daerah untuk Pengadaan Langsung Barang/Jasa Produk Dalam Negeri melalui Usaha Mikro dan Kecil.

#### Tujuan Bela Pengadaan

Mendorong Usaha Mikro Kecil Go Digital

Menjadikan pengadaan lebih inklusif

Meningkatkan penggunaan produk dalam negeri

Memanfaatkan marketplace dalam Pengadaan Barang Jasa Pemerintah

Meningkatkan transparansi dan akuntabilitas Belanja Pemerintah

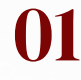

#### Keputusan Deputi II No 38 Tahun 2021

#### Pedagang dalam PPMSE Toko Daring

Pedagang dalam Marketplace Toko Daring

- A. Syarat Pedagang Bergabung dalam Marketplace Toko Daring
	- 1) Memiliki ijin usaha perorangan/badan usaha, Kartu Identitas, dan/atau NPWP.
	- 2) Memiliki rekening bank yang namanya sama dengan kartu identitas atau nama badan usaha.
- B. Ketentuan Pedagang Bergabung dalam Marketplace Toko Daring
	- 1) Pedagang bersedia mematuhi batasan dan tanggung jawab Pedagang Imerchantj sebagaimana diatur dalam peraturan perundang-undangan yang berlaku.
	- 2) Pedagang bersedia mematuhi seluruh ketentuan yang diatur oleh LKPP dan PPMSE dalam penyelenggaraan Toko Daring.
	- 3) Pedagang dilarang melakukan penawaran/penjualan barang/jasa yang tidak sesuai dengan peraturan perundangundangan.
	- 4) Pedagang wajib memberikan foto dan informasi barang/jasa dengan lengkap dan jelas Barang/Jasa ditayangkan dalam Toko Daring.
	- 5) Pedagang bersedia menjamin kualitas dan pelayanan barang/jasa berupa keaslian barang, ketepatan waktu pengiriman, dan garansi sesuai dengan karakteristik barang/jasanya.

- 6) Bersedia mematuhi etika pengadaan barang/jasa pemerintah, dengan tidak menawarkan atau tidak menjanjikan untuk memberi atau menerima hadiah, imbalan, komisi, rabat, dan apa saja dari/ atau kepada siapapun yang diketahui atau patut diduga berkaitan dengan pengadaan barang/jasa di luar mekanisme pembelian di PPMSE.
- 7) Pedagang bersedia dikenakan sanksi sesuai dengan ketentuan PPMSE apabila dikemudian hari ditemukan bahwa barang/jasa yang dikirimkan tidak sesuai dengan informasi barang/jasa.
- C. Pendaftaran Pedagang Bergabung dalam Marketplace Toko Daring Untuk Pedagang yang akan bergabung dalam Marketplace Toko Daring dapat melakukan pendaftaran pada masing-masing Marketplace Mitra Toko Daring.

#### Pihak yang Terlibat dalam BELA Pengadaan

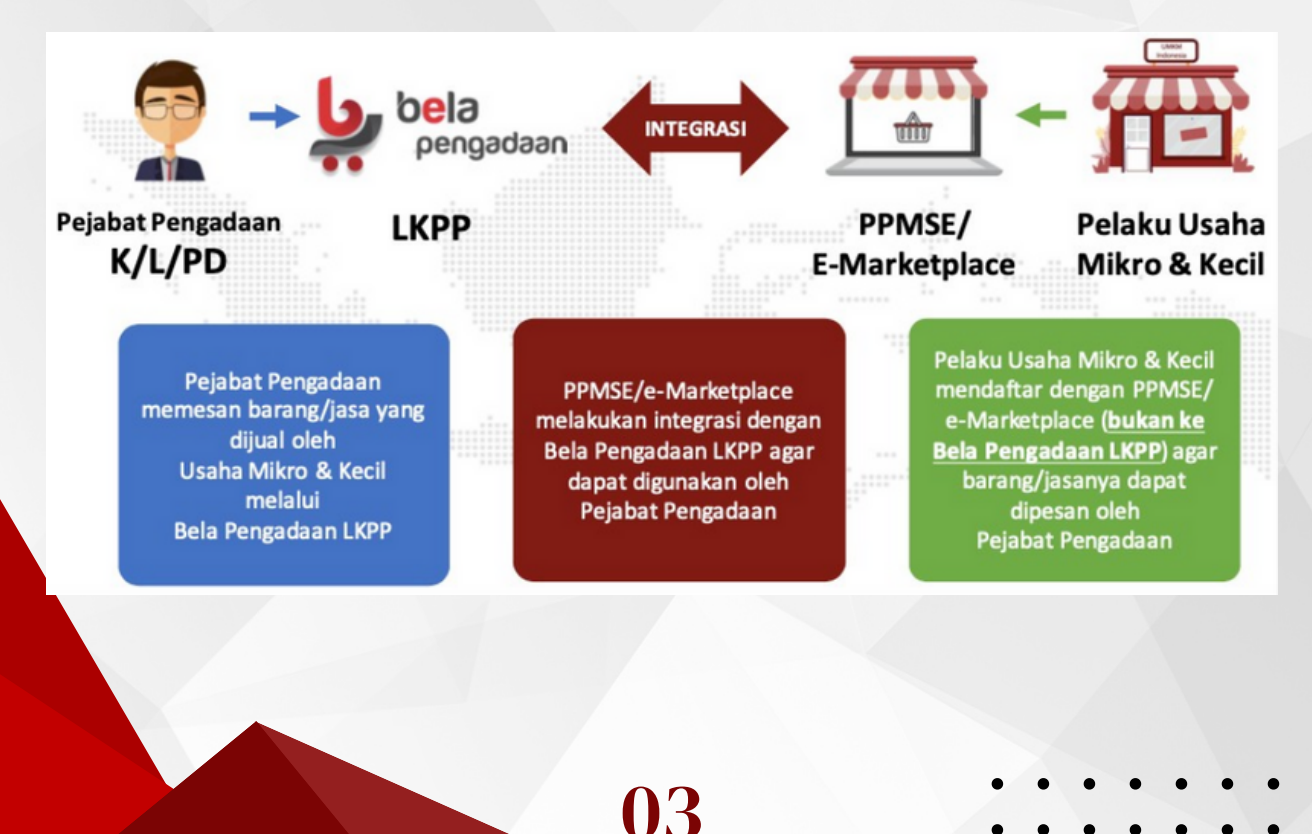

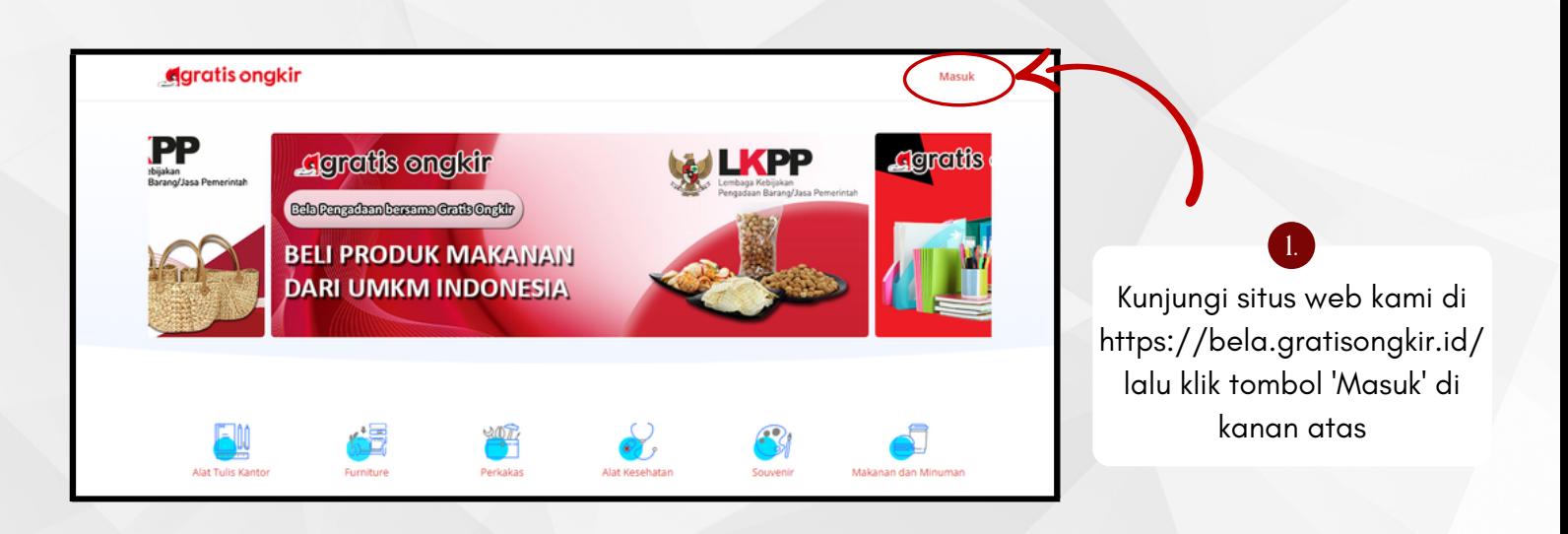

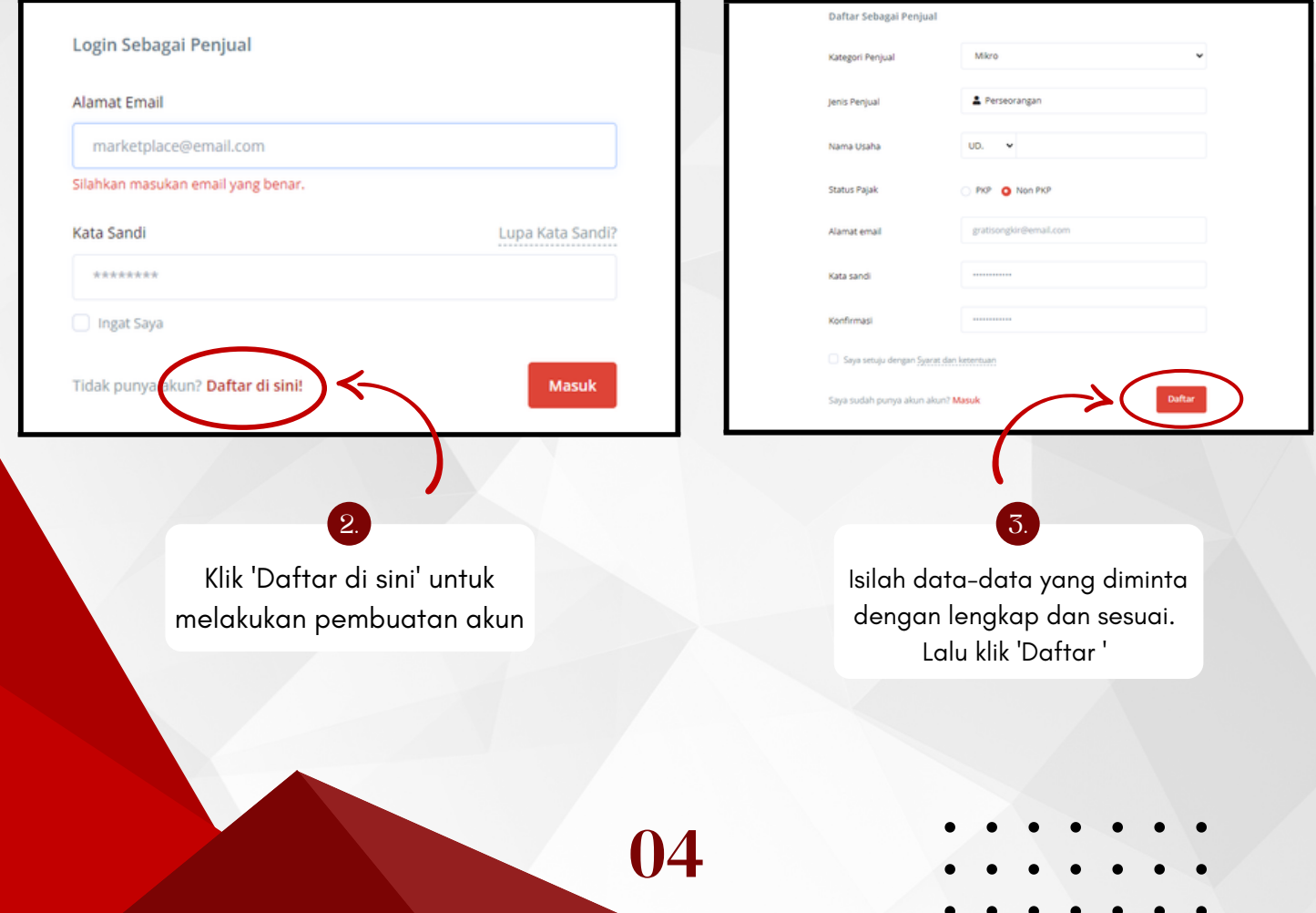

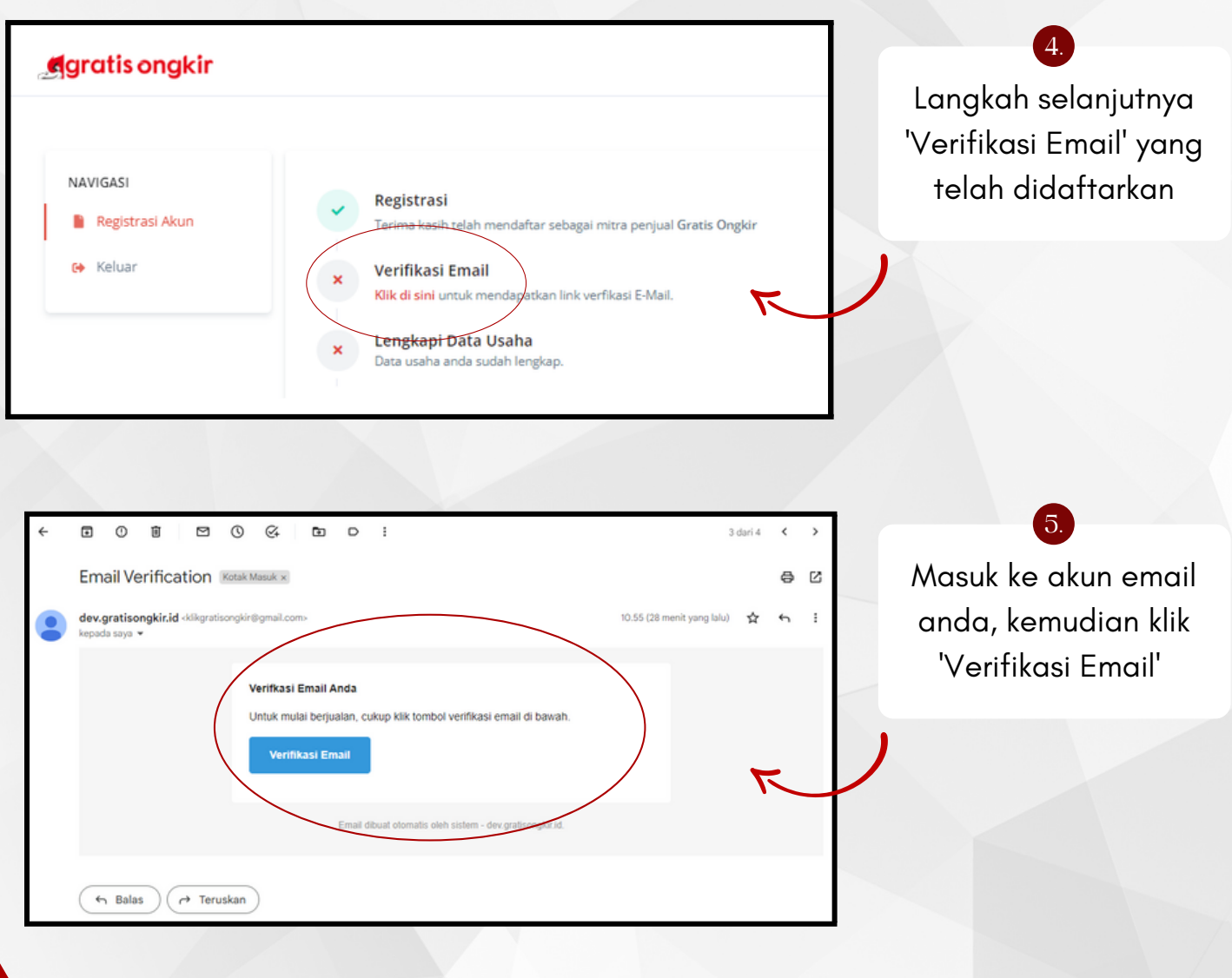

06

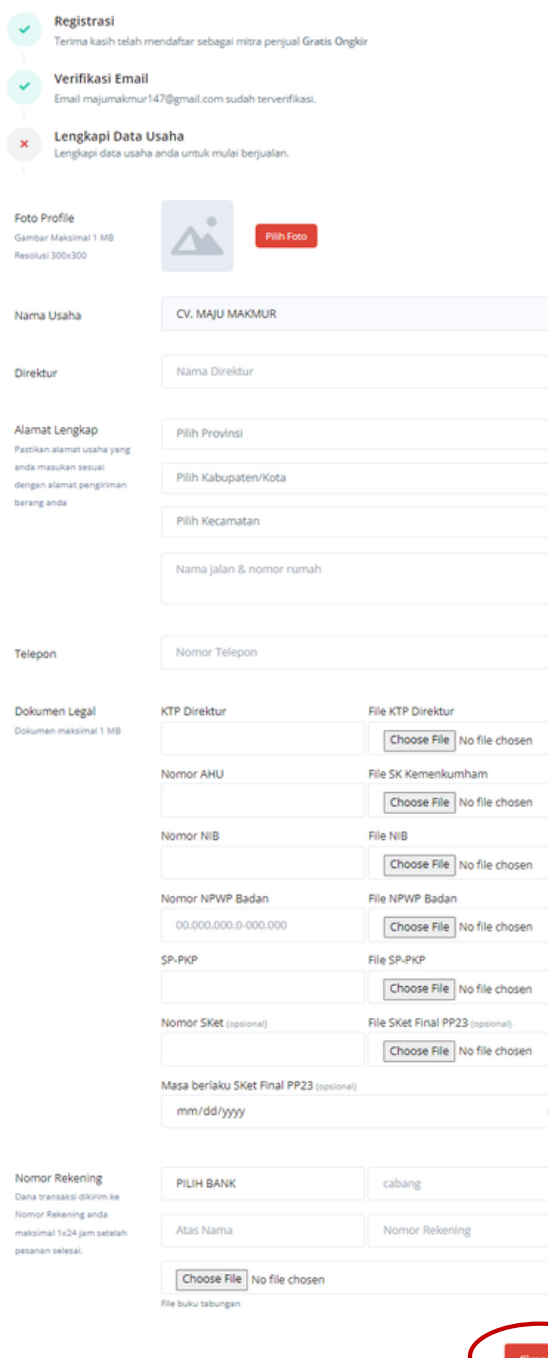

Setelah email terverifikasi, anda akan diminta untuk melengkapi data-data yang dibutuhkan.

6.

Lengkapi data dan berkas-berkas yang diminta agar proses pendaftaran dapat dilanjutkan.

Jangan lupa klik 'Simpan'

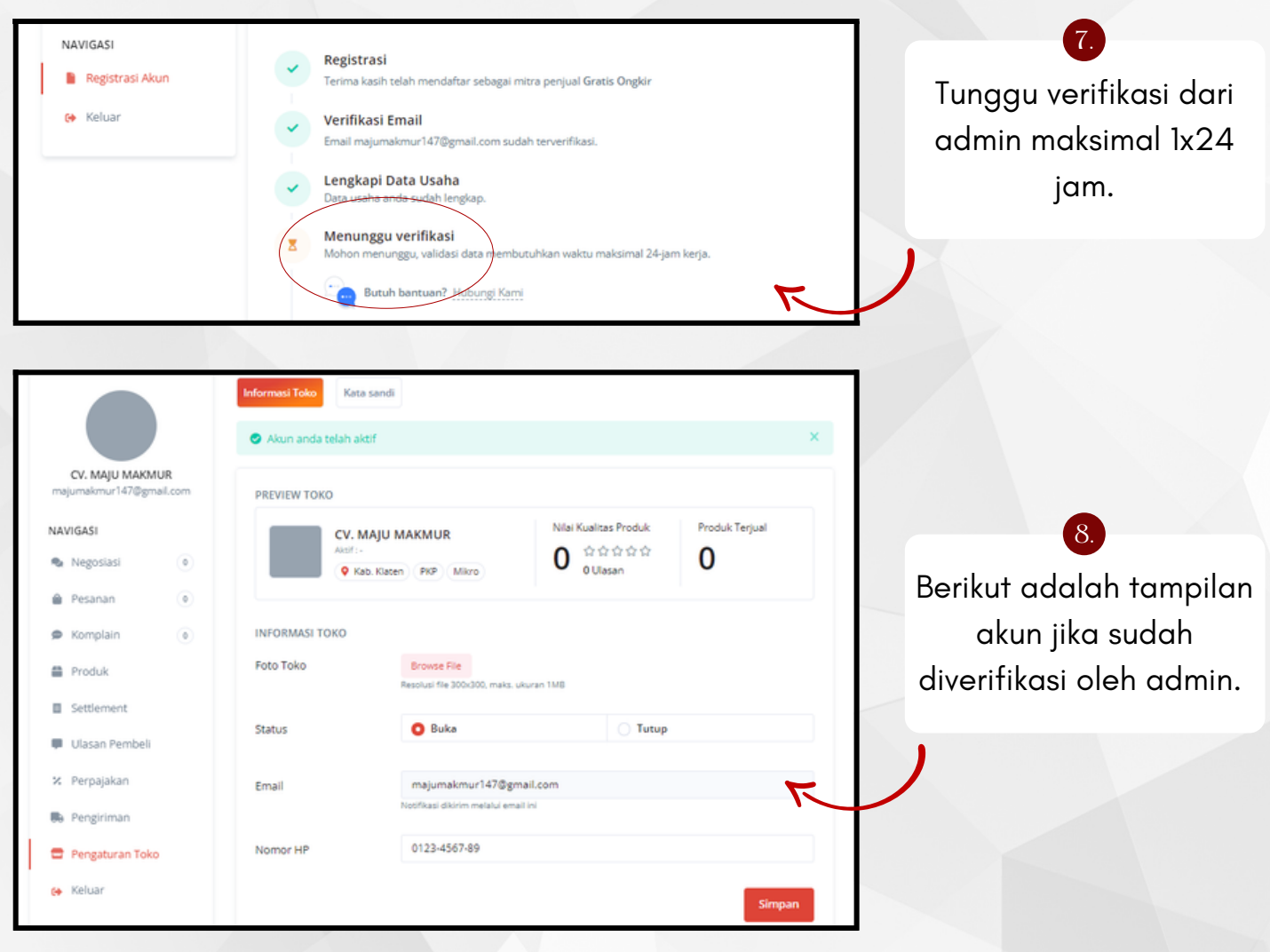

Fitur Negosiasi digunakan untuk menanggapi penawaran dari Pembeli guna mencapai kesepakatan bersama. Penjual dapat menanggapi penawaran dari Pembeli, atau dapat langsung menyetujui penawaran dari Pembeli.

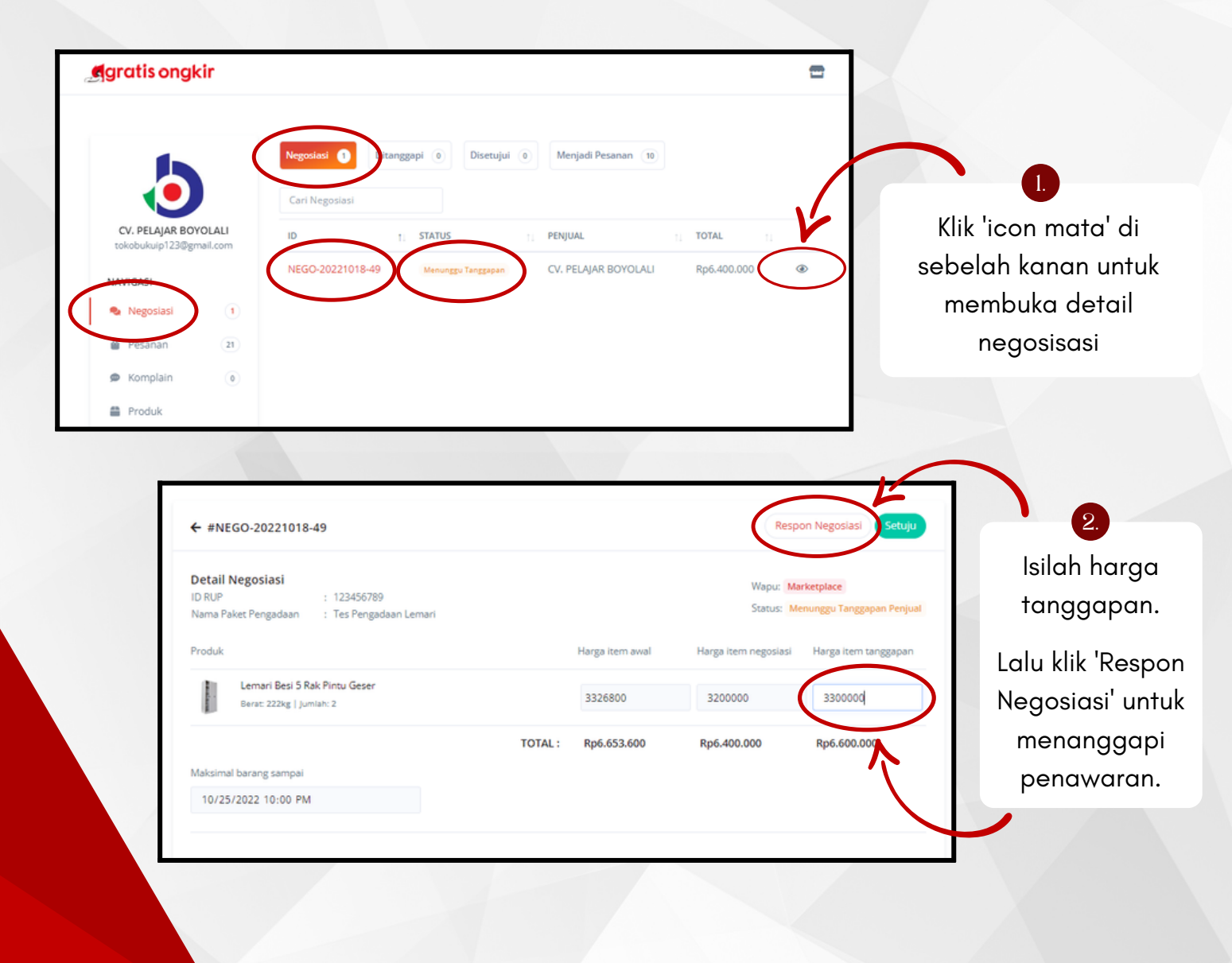

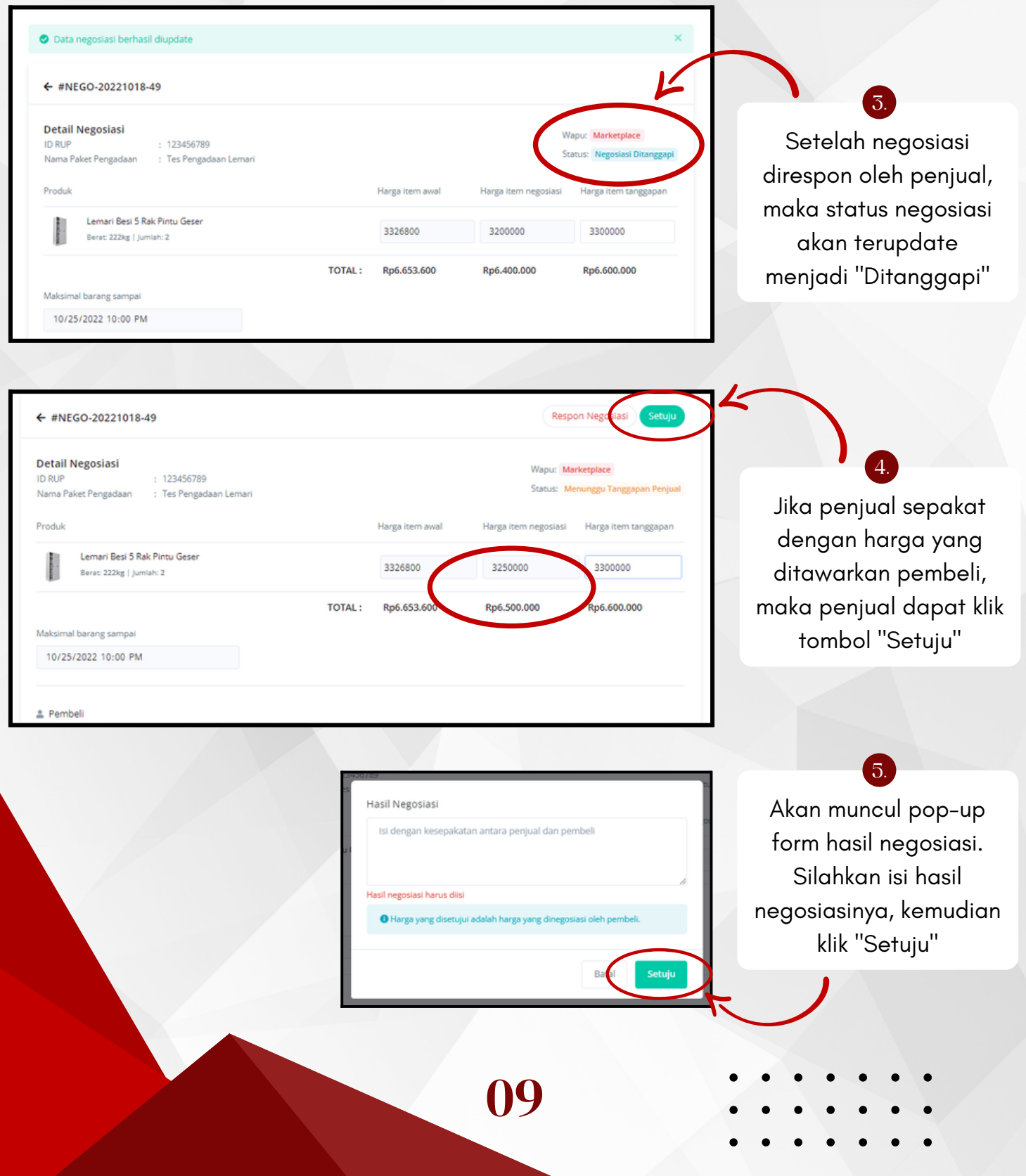

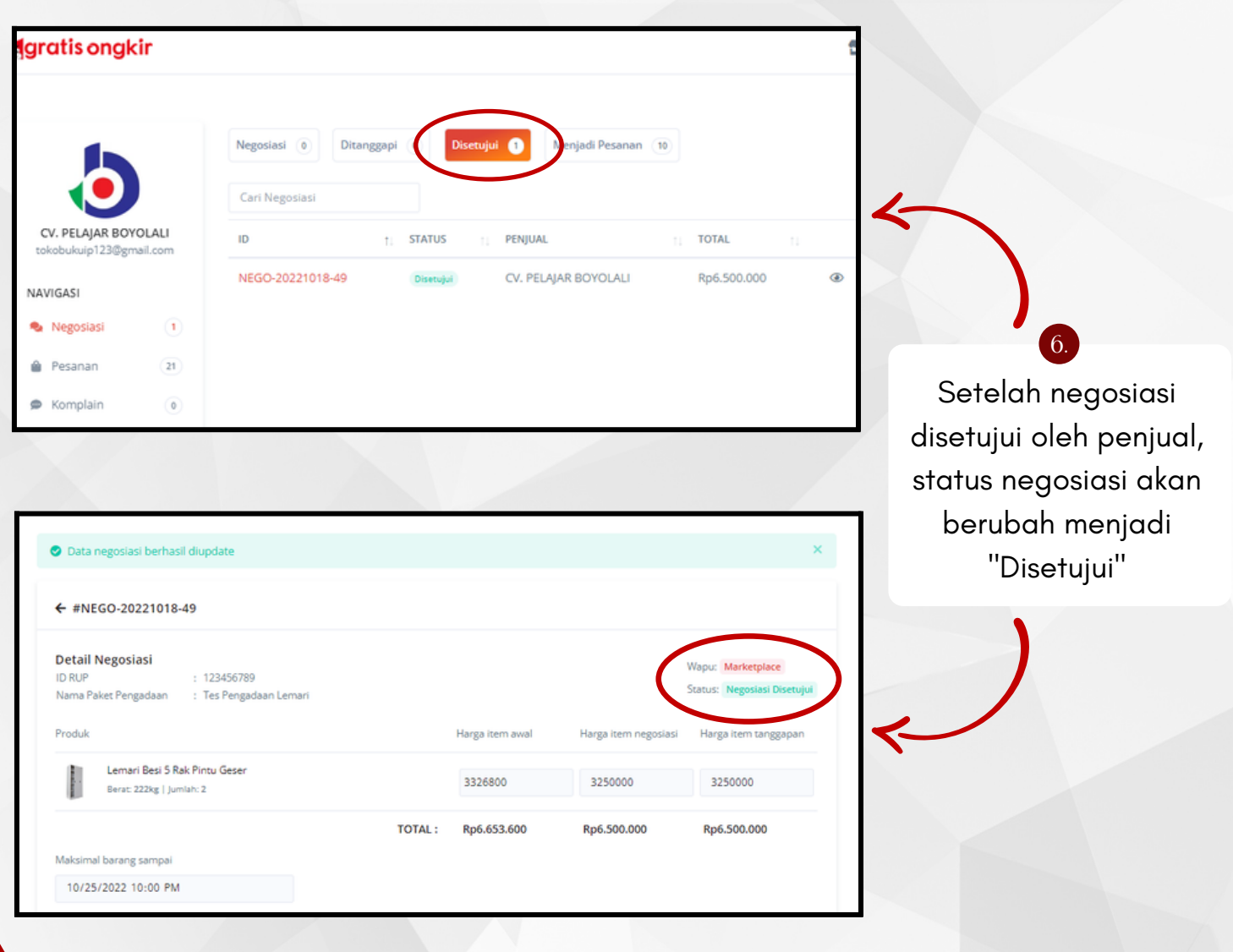

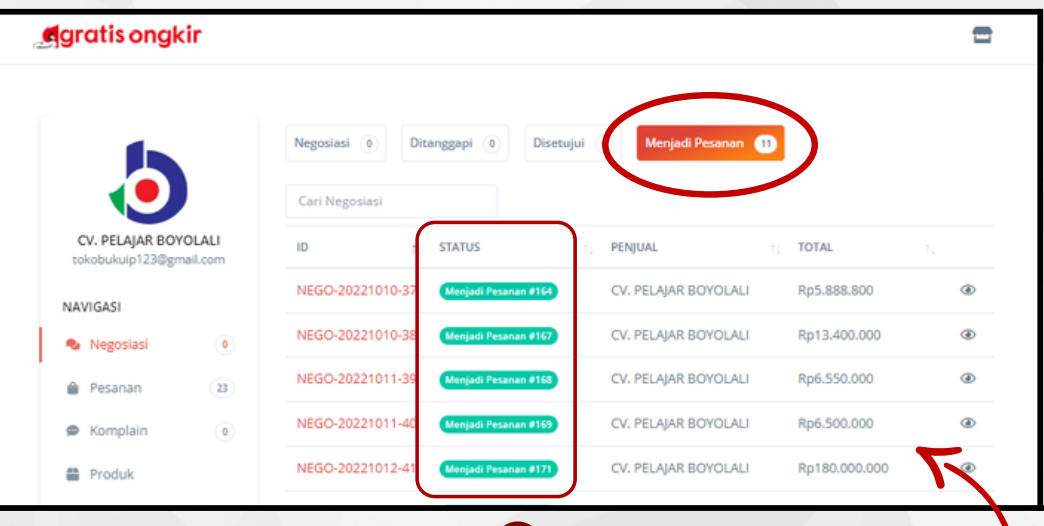

Negosiasi yang telah disetujui kedua belah pihak (penjual & pembeli) , akan berubah status "Menjadi Pesanan"

7.

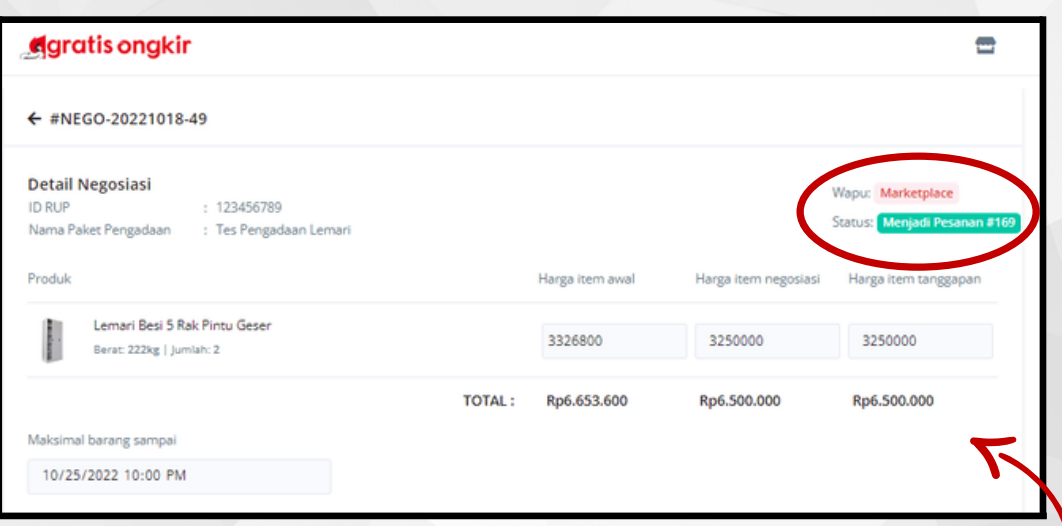

Terdapat informasi terkait harga sebelum & setelah negosiasi, tanggal maksimal barang sampai, dan informasi pembeli

11

8.

Fitur Pesanan digunakan untuk memproses Pesanan dari pembeli secara sistem dari awal Pesanan masuk sampai Barang diterima oleh Pembeli.

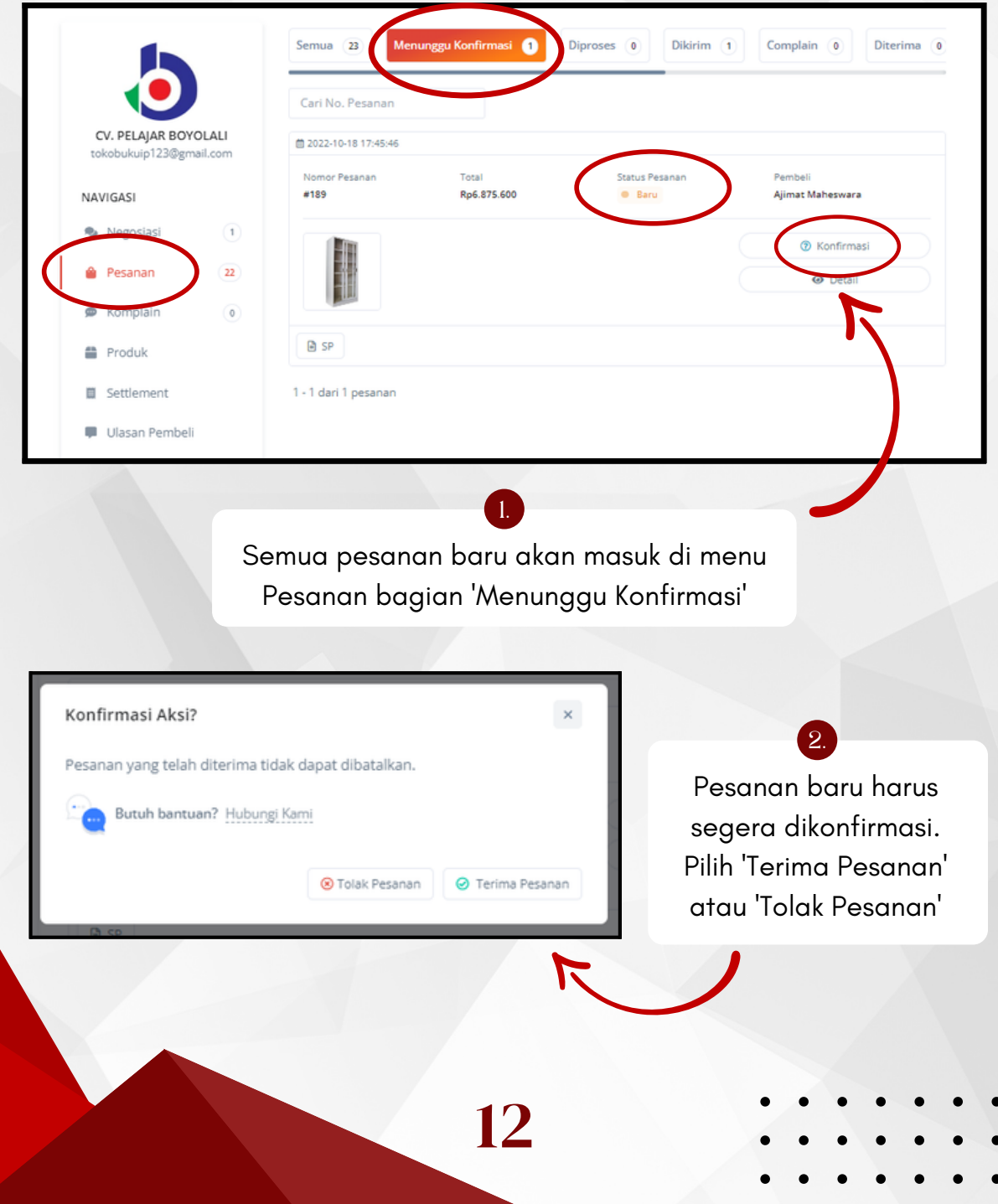

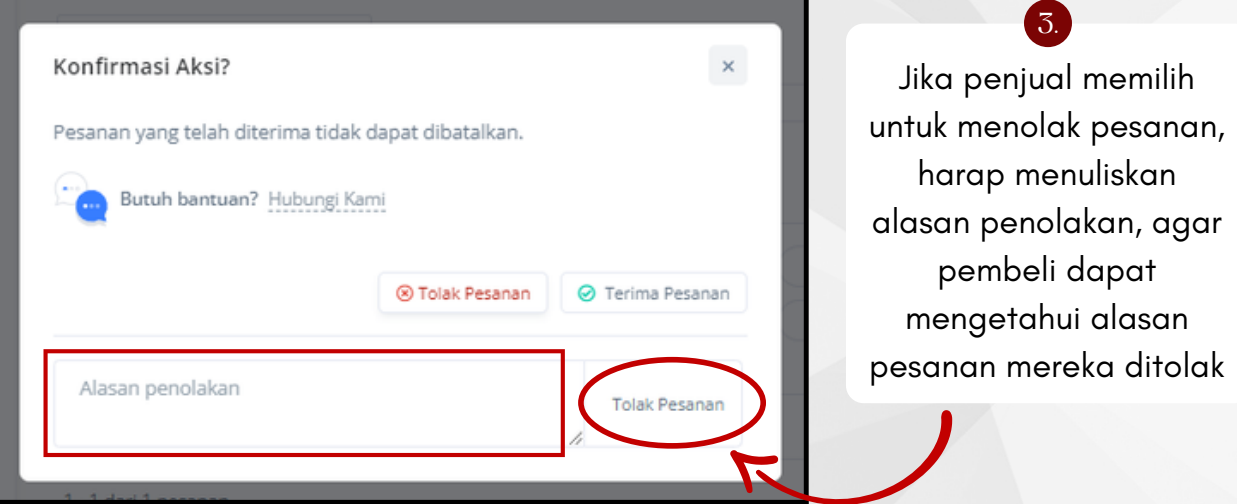

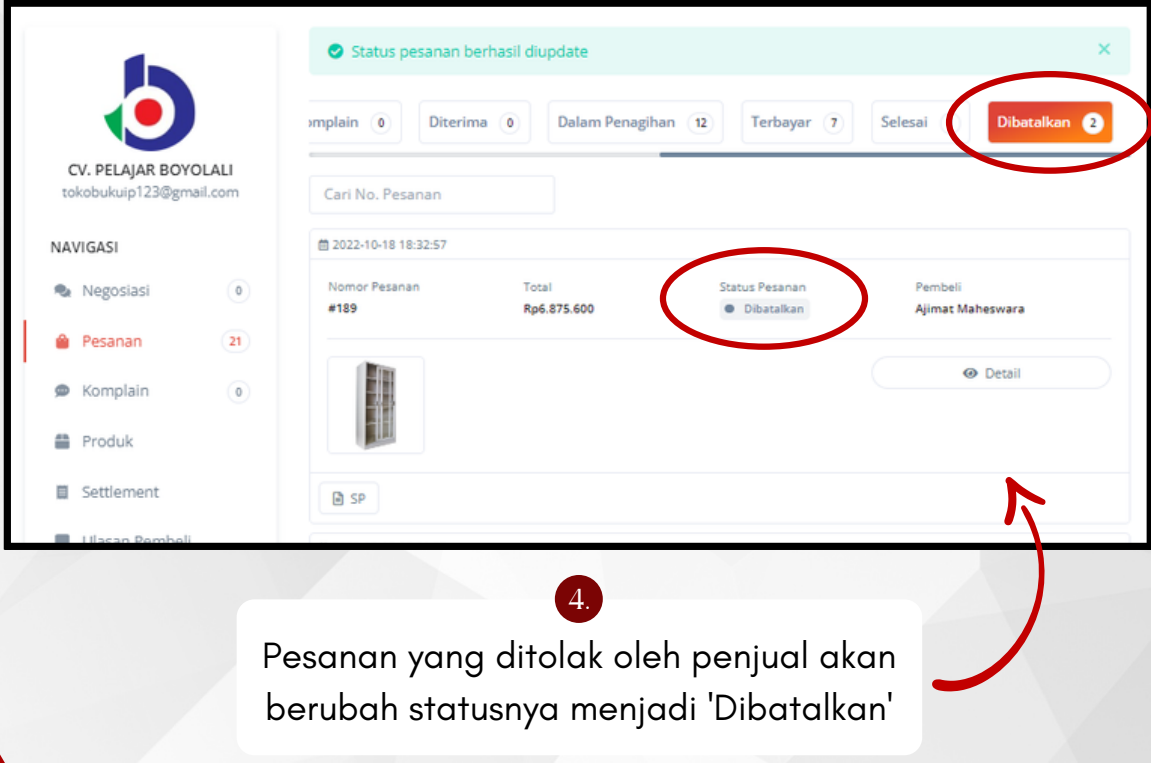

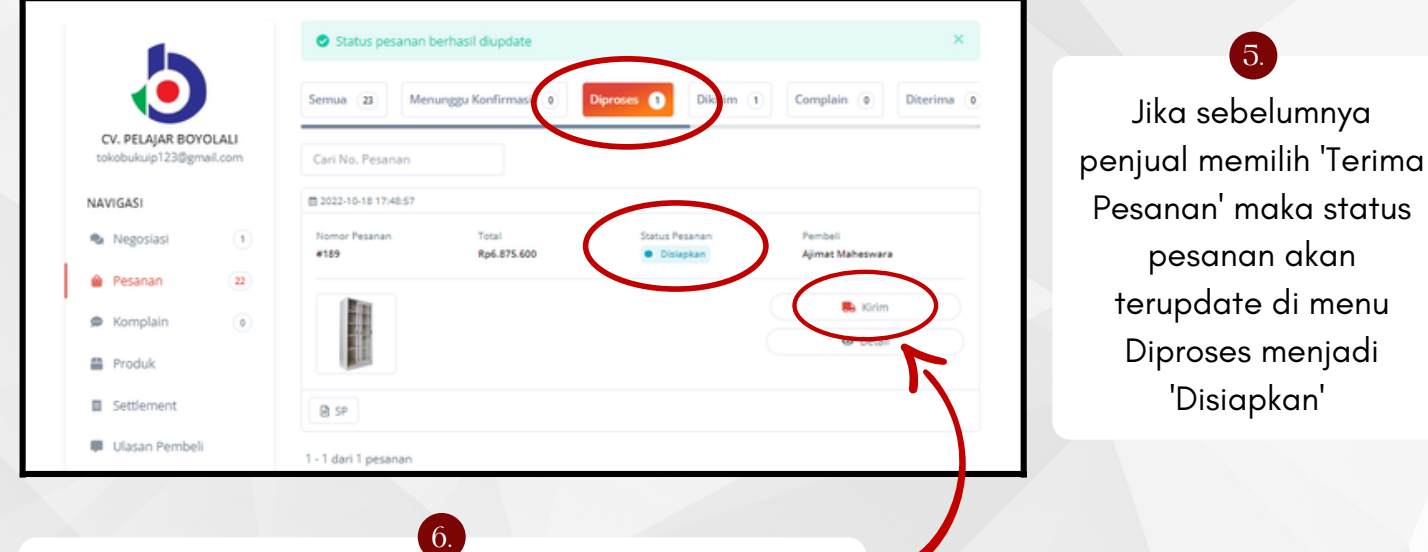

Setelah pesanan sudah siap untuk dikirim ke pembeli, klik 'Kirim' untuk melanjutkan proses pesanan

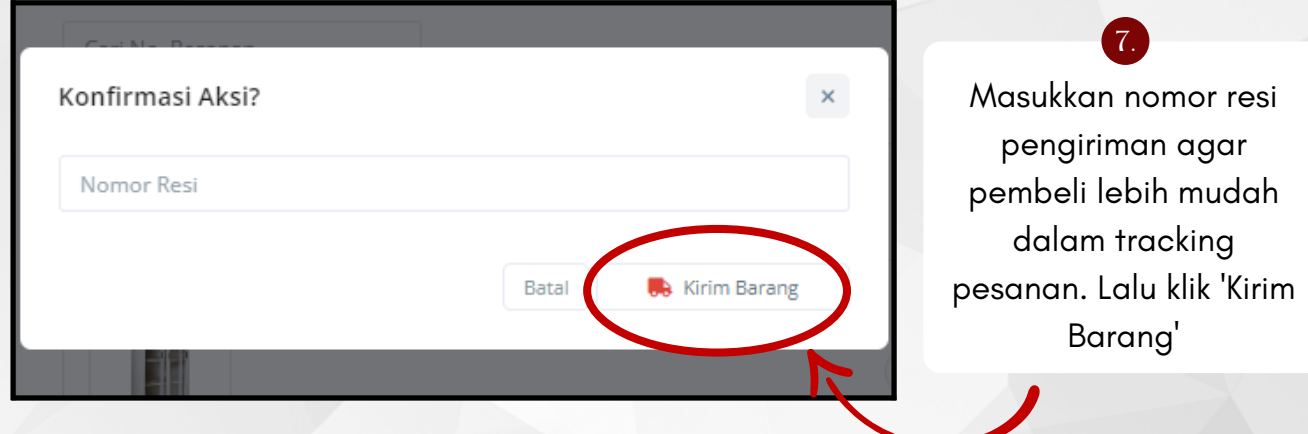

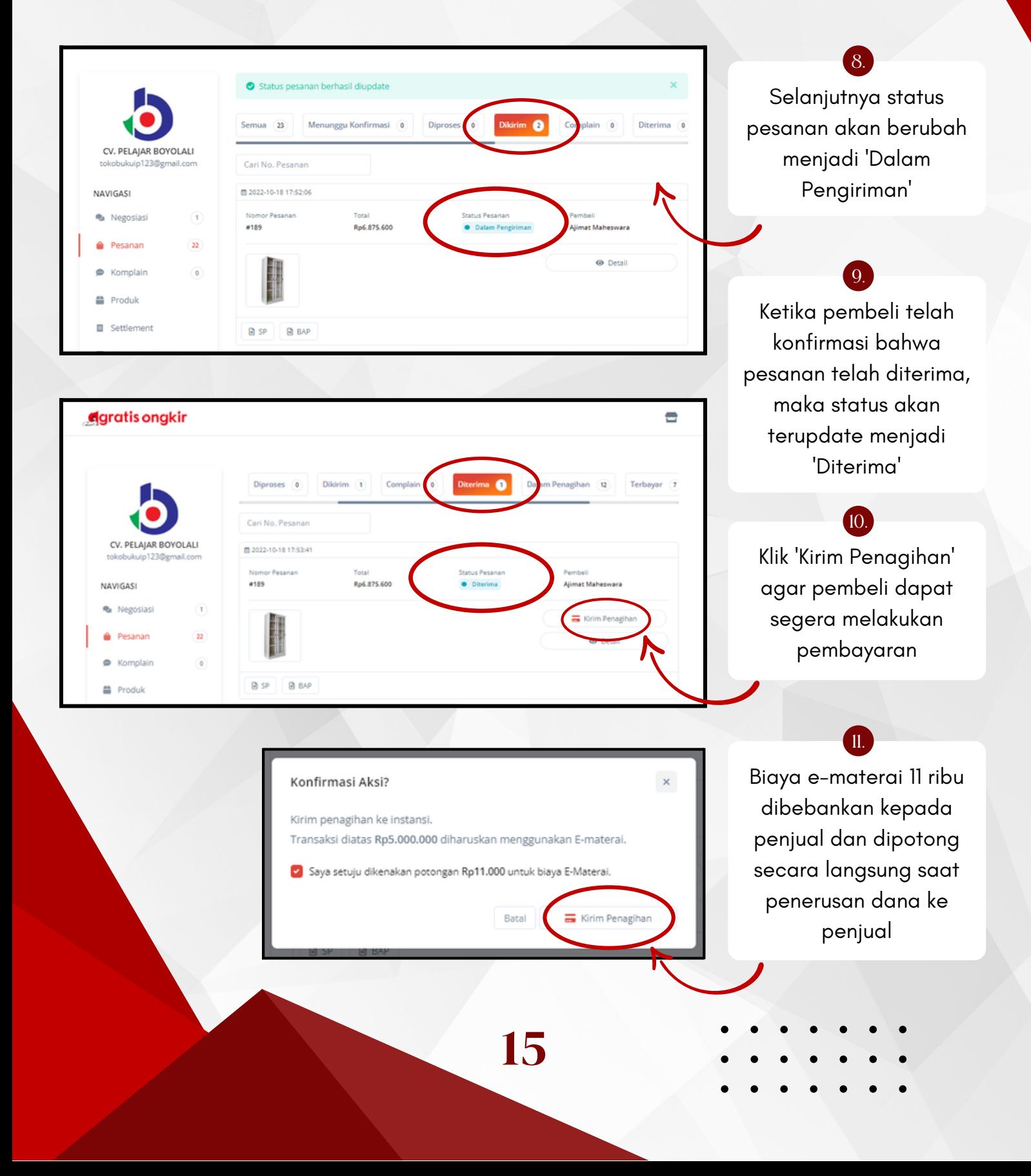

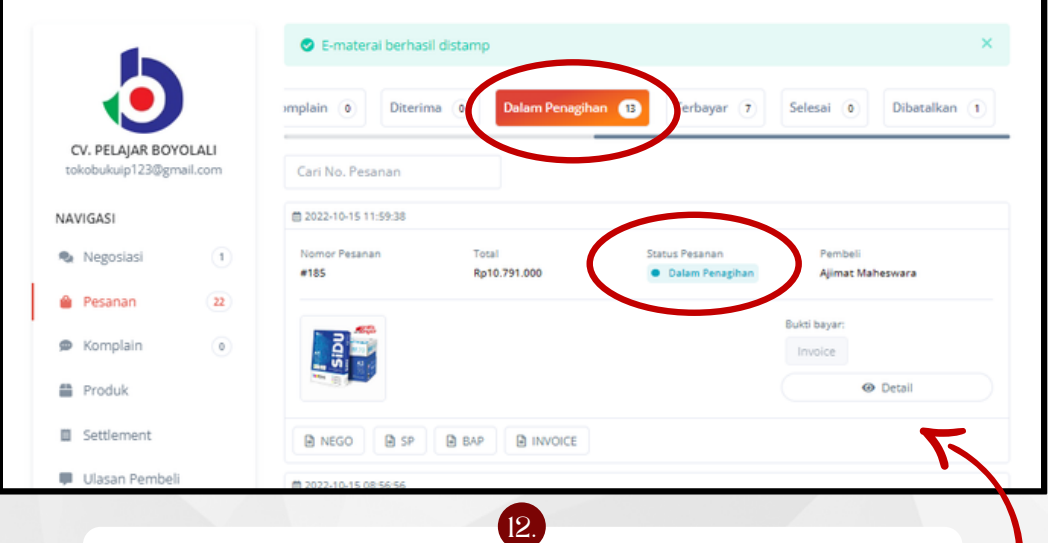

Setelah itu status pesanan akan berubah menjadi 'Dalam Penagihan' dan VA (Virtual Account) akan tergenerate

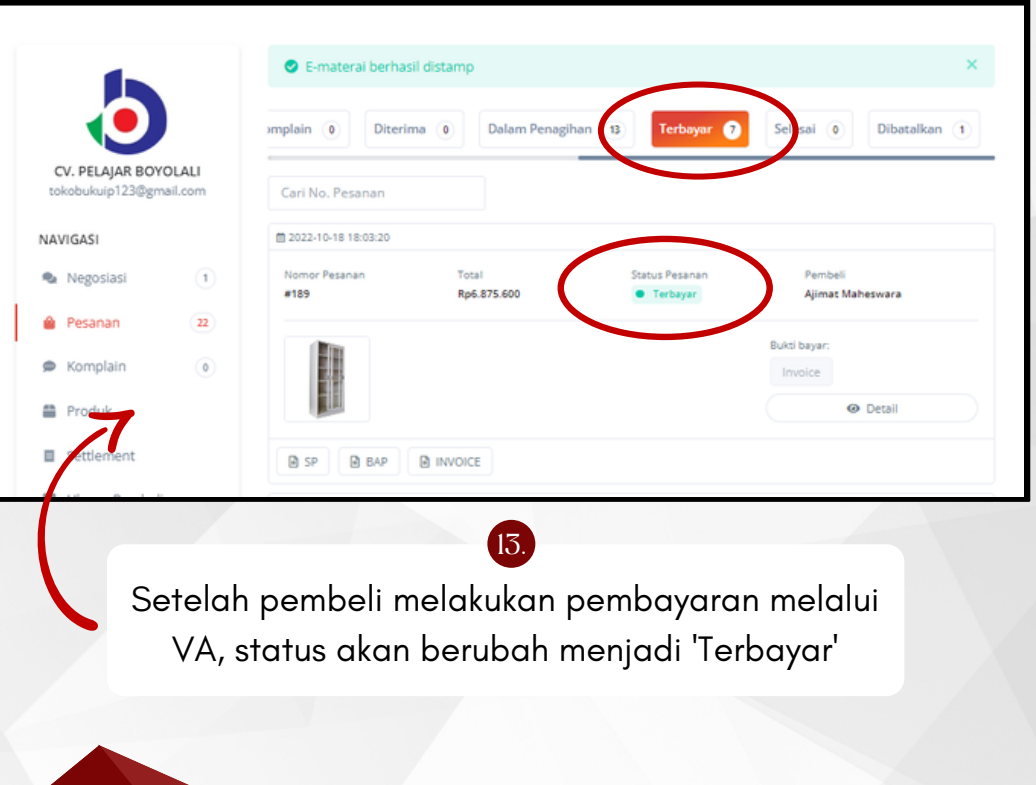

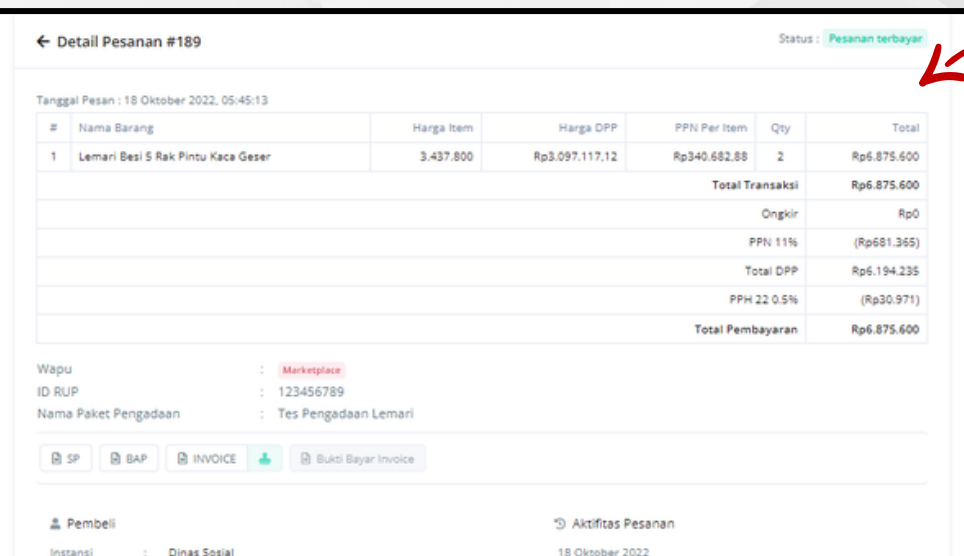

Setelah pesanan terbayar, admin Gratis Ongkir akan melakukan settlement & meneruskan pembayaran ke penjual

14.

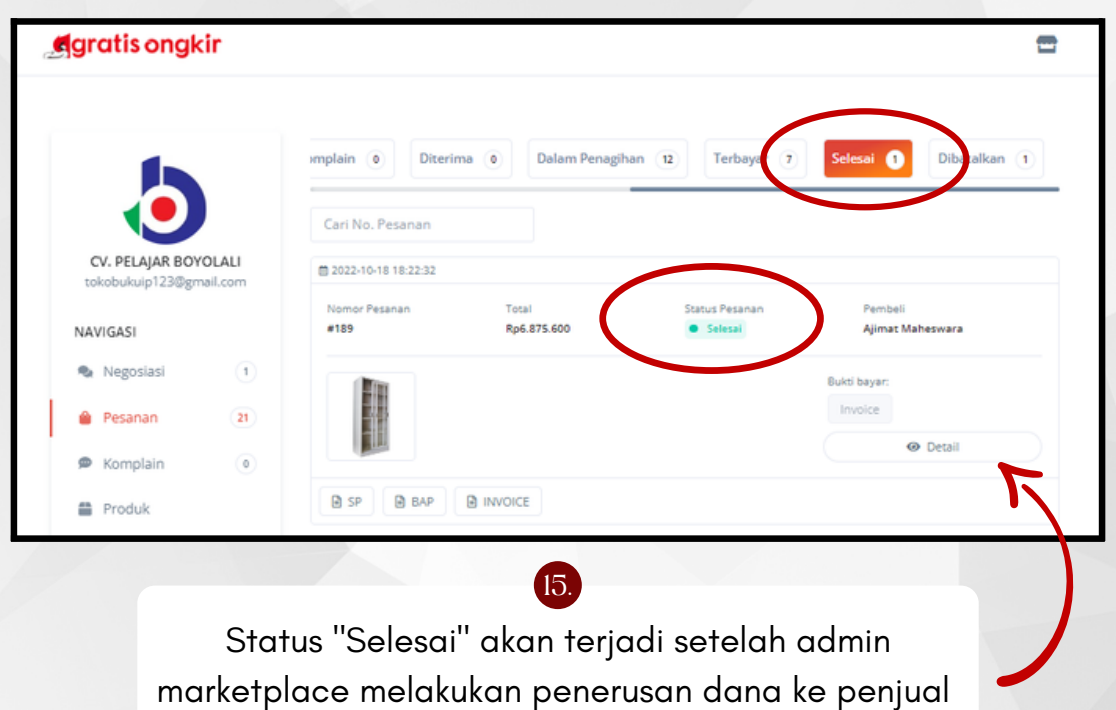

# Fitur Komplain

Fitur Komplain dapat digunakan Penjual untuk merespon keluhan dari Pembeli atas produk yang diterima Pembeli.

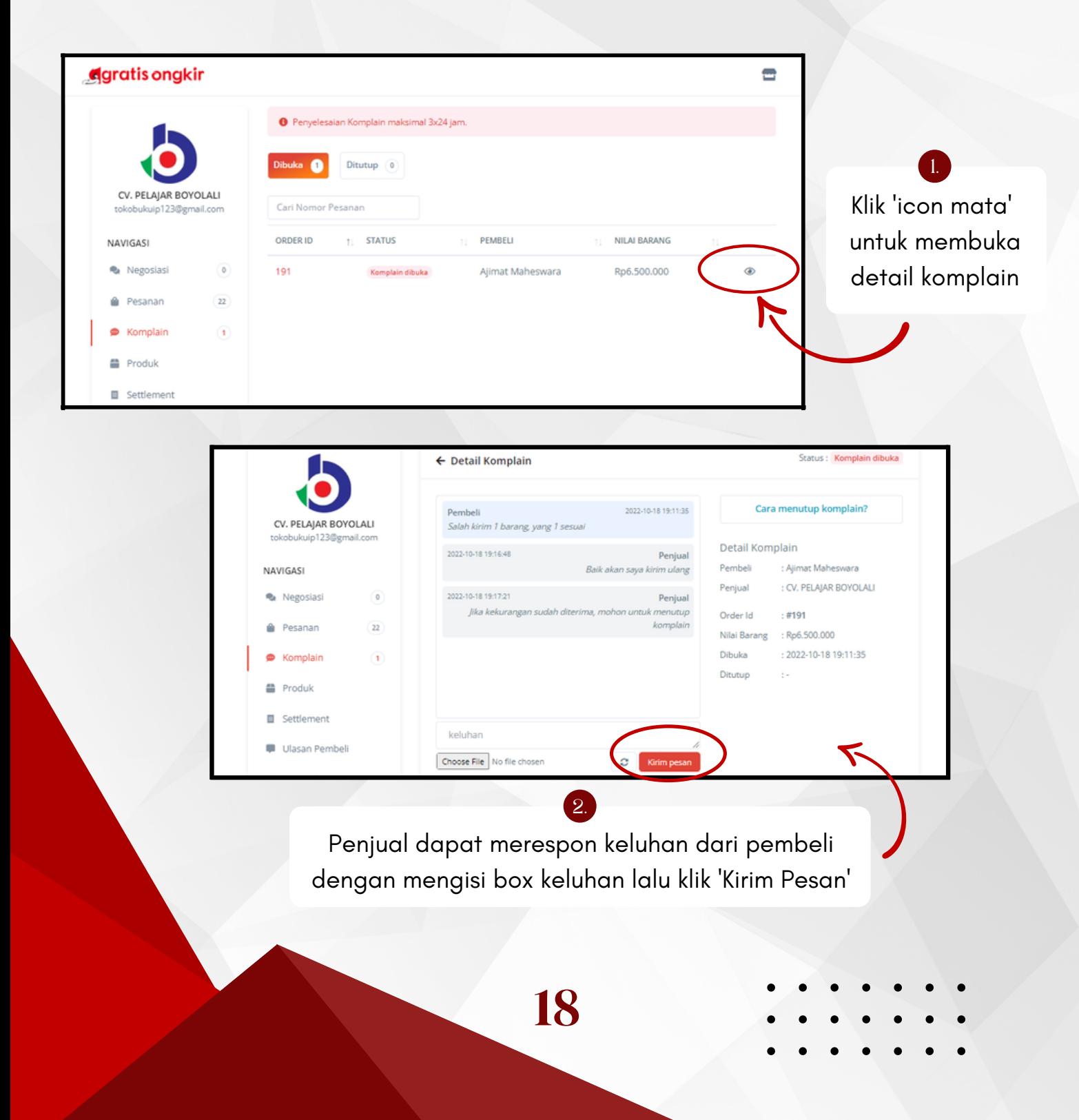

## Fitur Komplain

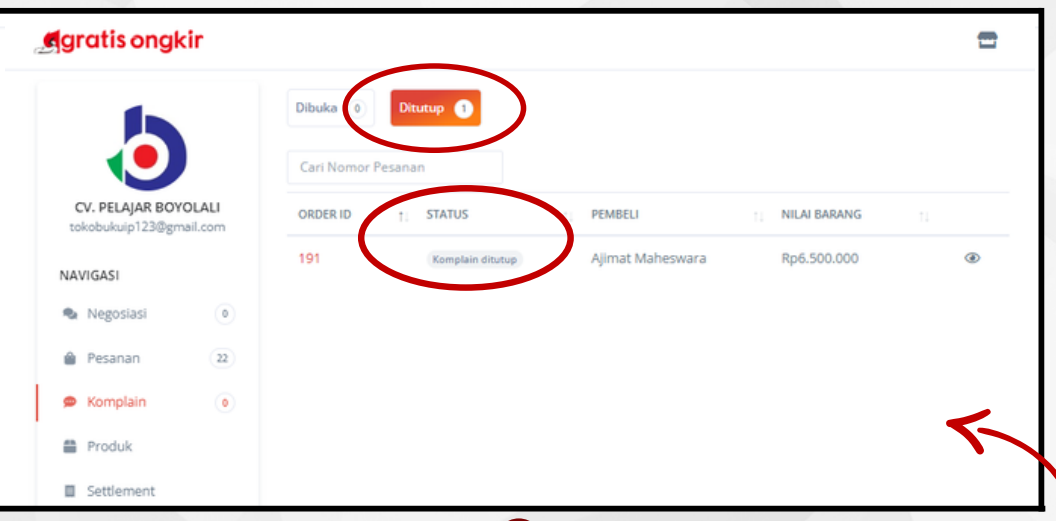

Setelah pembeli menutup komplain, status komplain akan berubah menjadi 'Komplain Ditutup' dan status pesanan menjadi 'Diterima'

3.

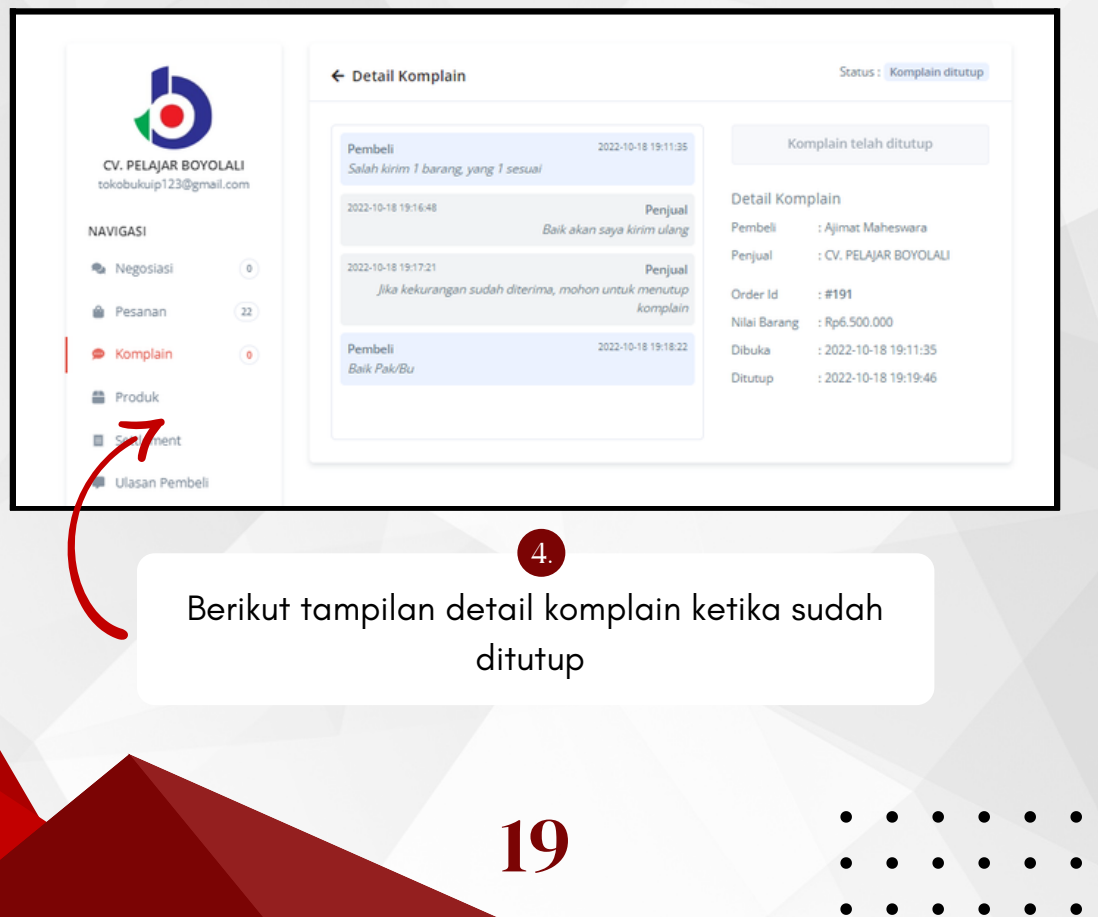

Menu Produk digunakan untuk mengatur produk-produk apa saja yang akan dijual oleh penyedia.

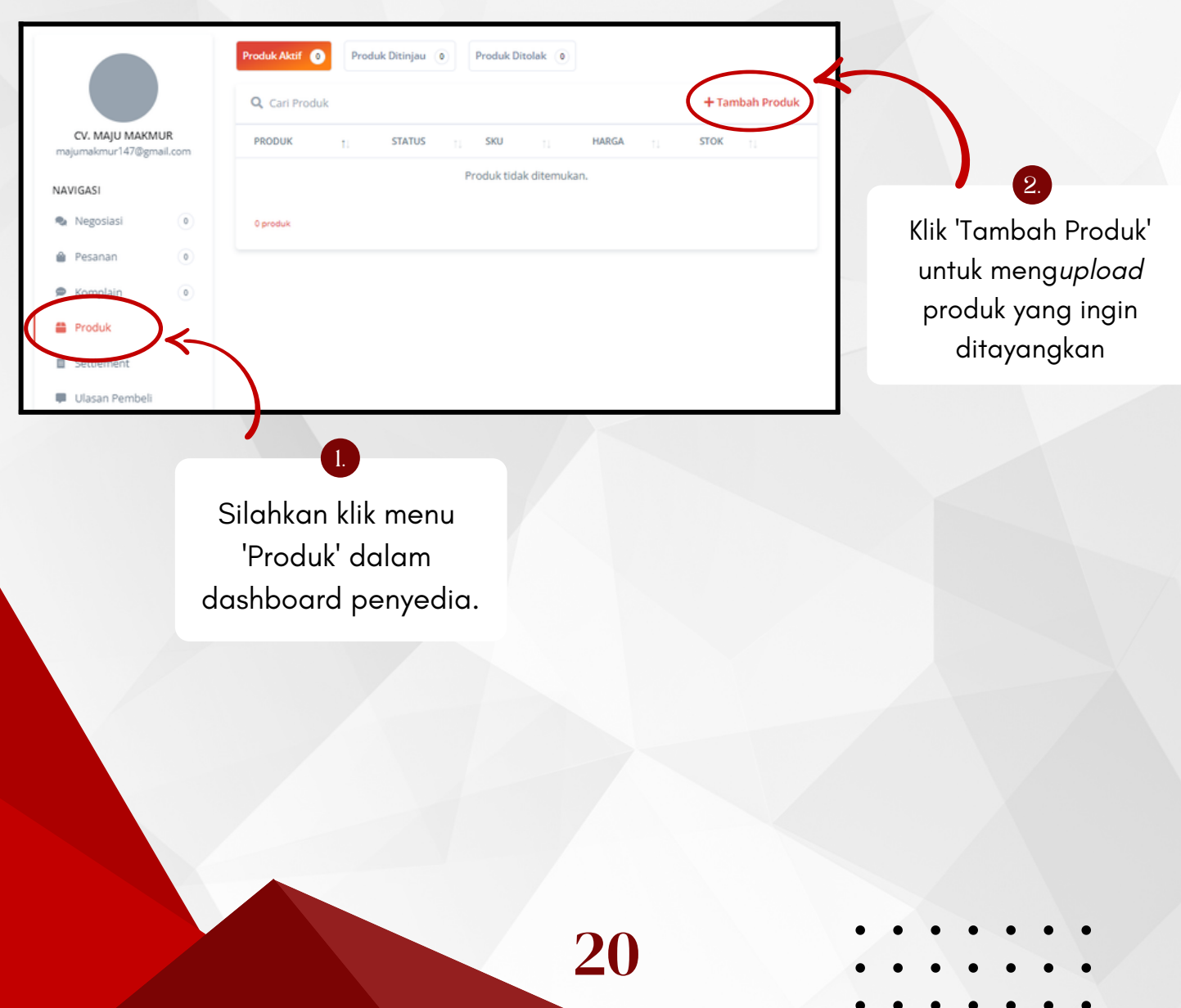

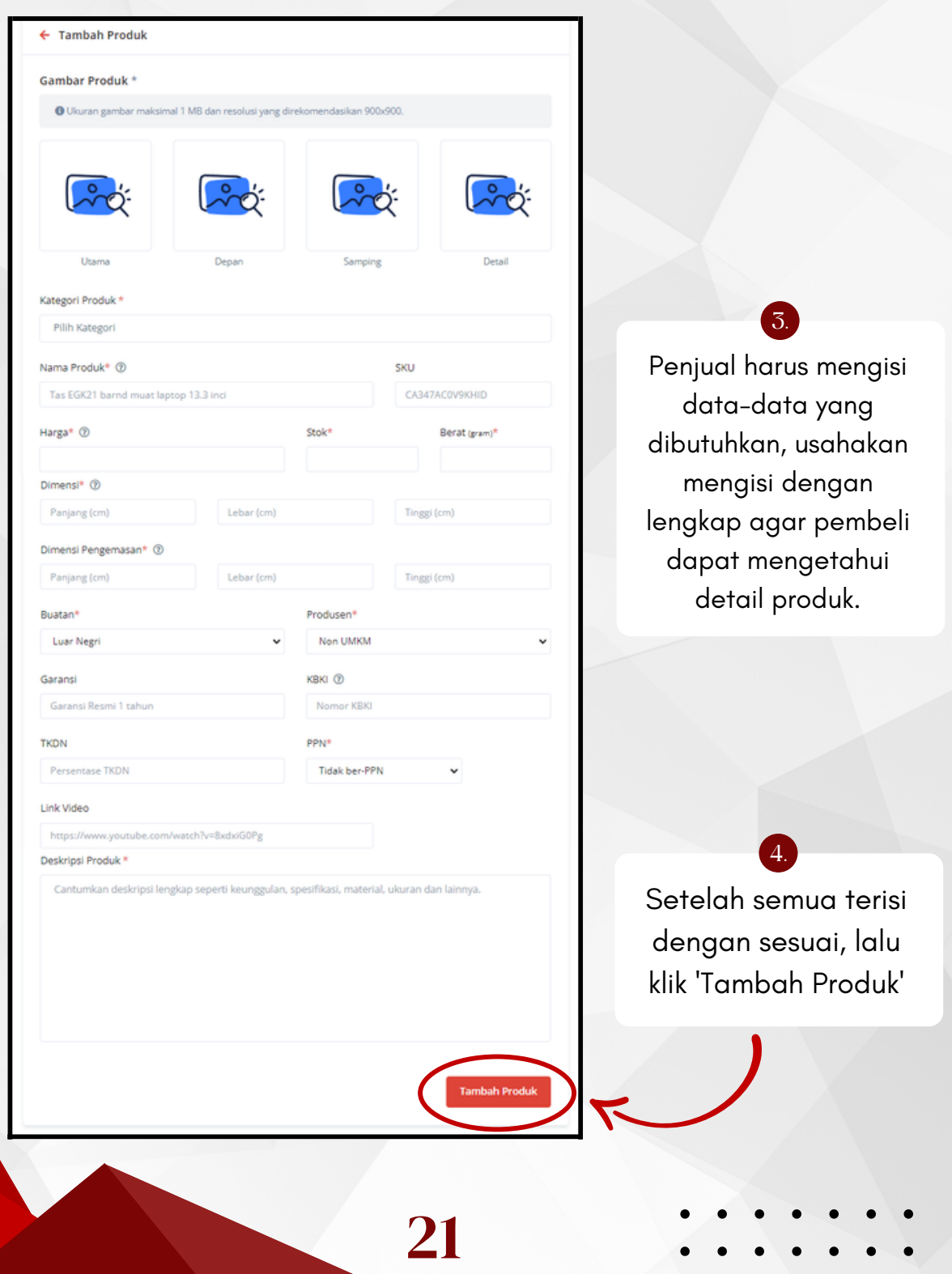

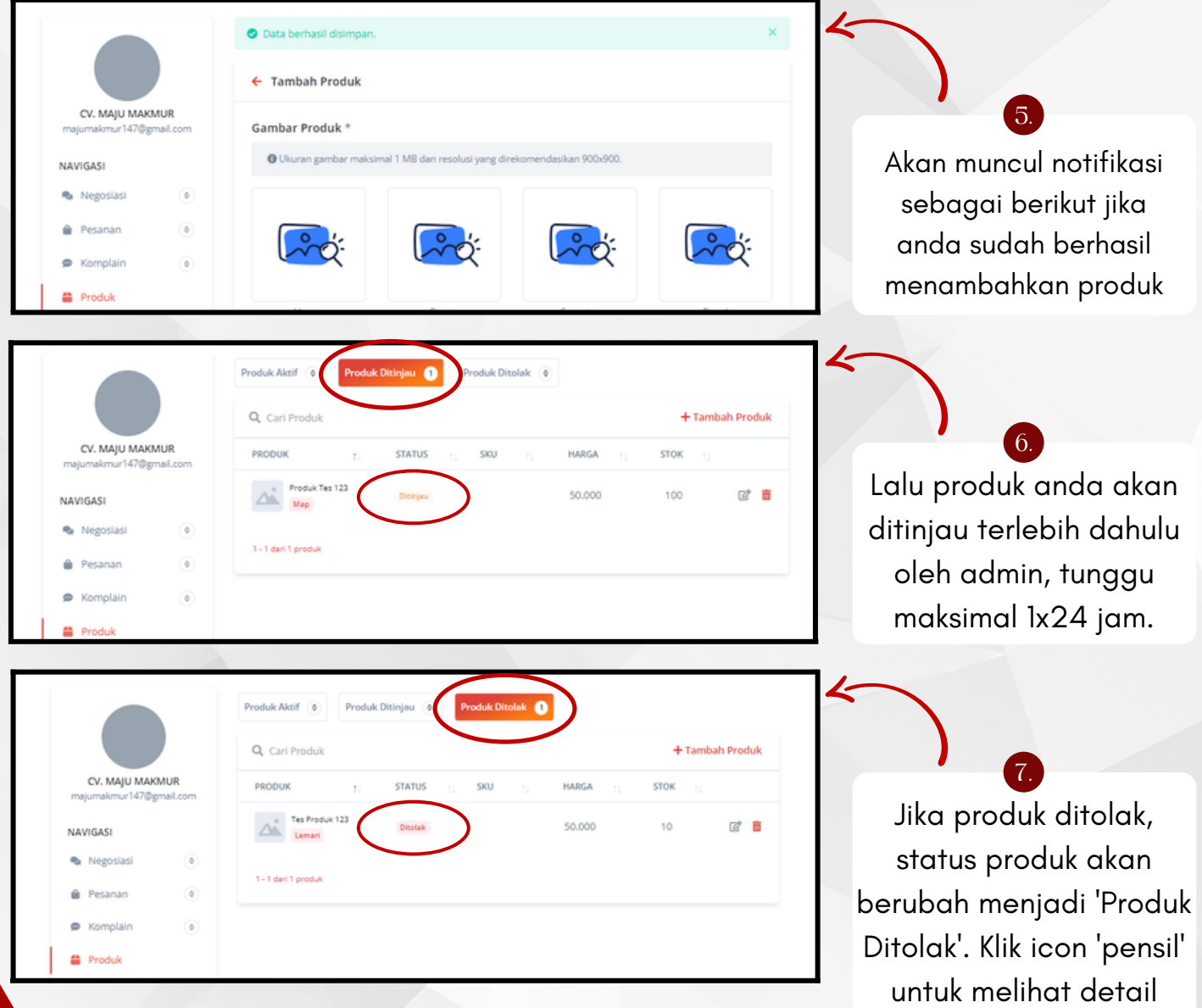

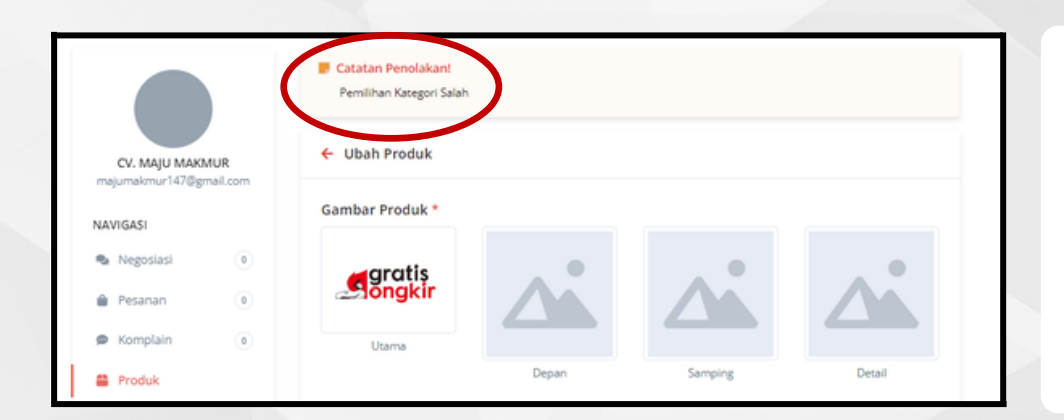

**Produk Aktif** 

CV. MAJU MAKMUR

NAVIGASI Negosias

@ Pesanan C Komplain <sup>2</sup> Produk

kmur147@gmail.com

Q Cari Produ

Terdapat catatan alasan penolakan dari admin. Kemudian penjual dapat memperbaiki sesuai dengan catatan dari admin Gratis Ongkir

 $\mathsf{O}$ .  $\mathsf{C}$ 

Setelah perbaikan disubmit oleh penjual, status produk menjadi 'Ditinjau', dan silahkan menunggu review ulang dari admin Gratis Ongkir

 $\Omega$ 

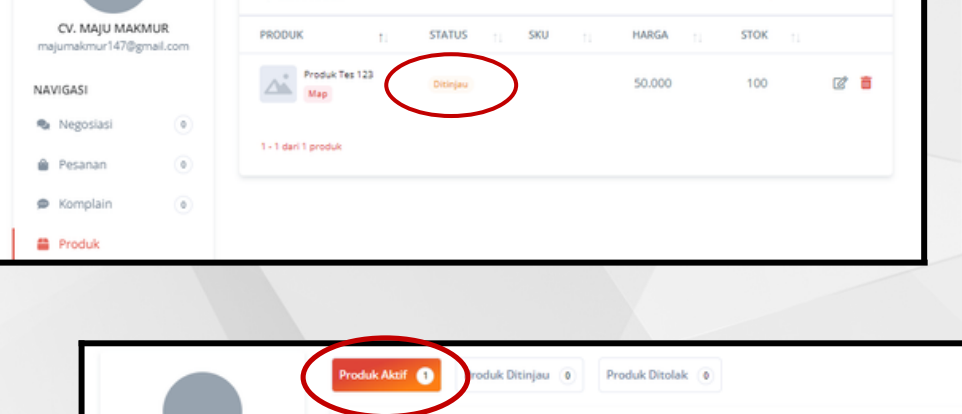

Q. Cari Produk

1 - 1 dari 1 produk

Produk Tes 123  $\begin{picture}(180,10) \put(0,0){\line(1,0){10}} \put(10,0){\line(1,0){10}} \put(10,0){\line(1,0){10}} \put(10,0){\line(1,0){10}} \put(10,0){\line(1,0){10}} \put(10,0){\line(1,0){10}} \put(10,0){\line(1,0){10}} \put(10,0){\line(1,0){10}} \put(10,0){\line(1,0){10}} \put(10,0){\line(1,0){10}} \put(10,0){\line(1,0){10}} \put(10,0){\line($ 

PRODUK

 $\bullet$ 

duk Ditolak 6

**STATUS** 

Akel

sxu

HARGA

50,000

+ Tambah Produk

+ Tambah Produk

2 章

**STOP** 

100

Setelah berhasil diverifikasi, maka status produk akan menjadi 'Produk Aktif' 10.

# Fitur Pengiriman

Seller dapat menambah Jangkauan Pengiriman, mengubah durasi Estimasi Waktu Pengiriman dan menentukan Pengiriman ke suatu wilayah Bertarif atau Gratis Ongkir melalui menu Pengiriman. Dengan melengkapi fitur ini, maka pembeli dapat mengetahui estimasi waktu yang dibutuhkan oleh penyedia dalam mengirimkan pesanannya. Diharapkan seller mengisi estimasi waktu pengiriman dengan sebenar-benarnya.

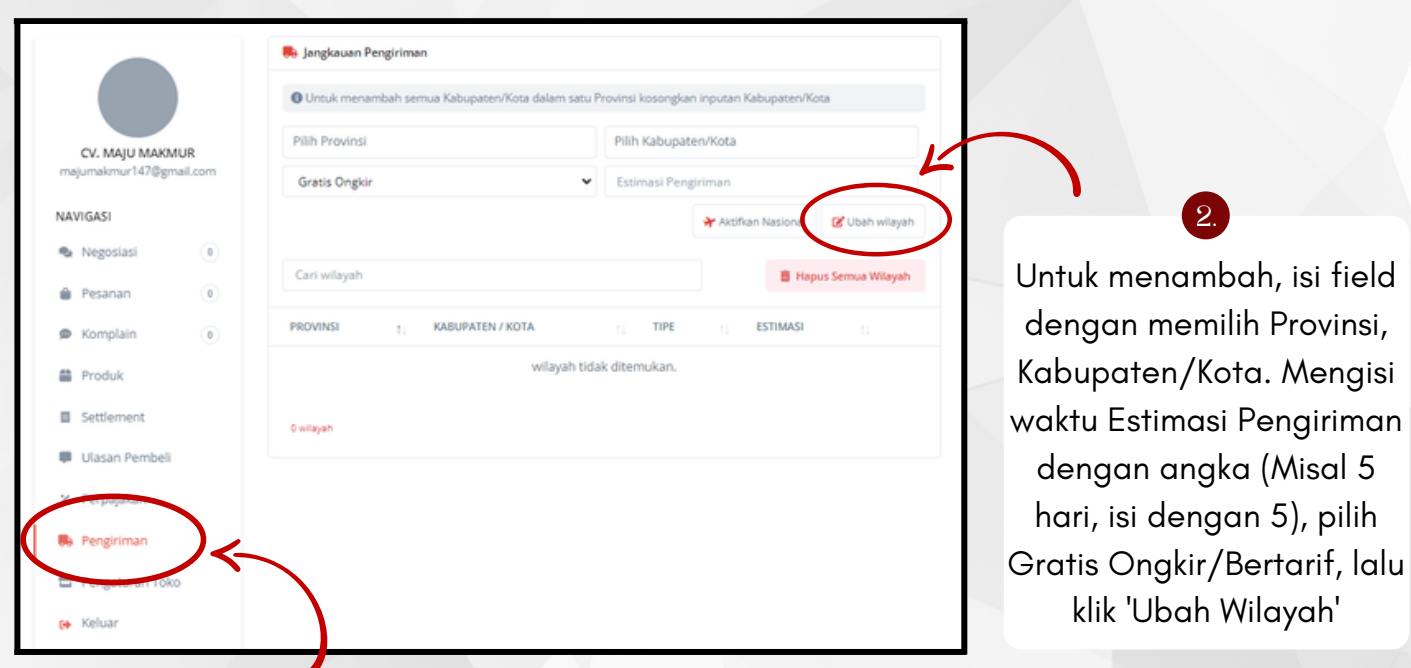

24

Silahkan isi area jual pada menu 'Pengiriman ' dalam dashboard penyedia.

1.

# Fitur Pengiriman

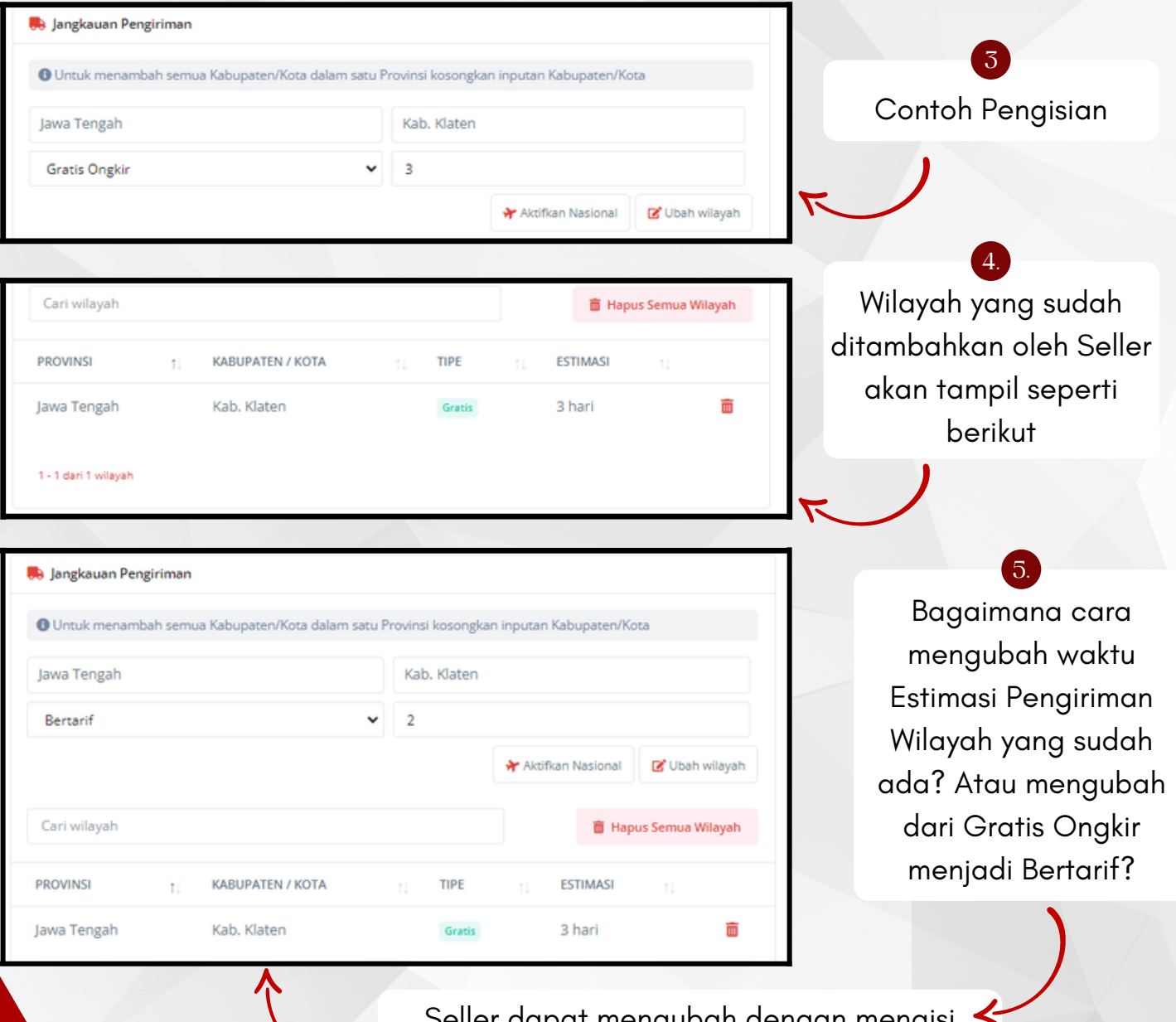

Seller dapat mengubah dengan mengisi Provinsi, Kabupaten/Kota yang sama. Lalu mengisi waktu Estimasi Pengiriman yang berbeda, atau memilih dari Gratis Ongkir menjadi Bertarif. Setelah itu klik 'Ubah Wilayah'